## [Geospatial Modeling & Visualization](file:///E|/rachel/gmv/gmv.cast.uark.edu_80/_._.html) *A Method Store for Advanced Survey*

*and Modeling Technologies*

**[Find GMV content using tags!](javascript:;)**

Search

**[GMV](file:///E|/rachel/gmv/gmv.cast.uark.edu_80/_._.html) [Geophysics](file:///E|/rachel/gmv/gmv.cast.uark.edu_80/geophysics/_._.html) [GPS](file:///E|/rachel/gmv/gmv.cast.uark.edu_80/gps/_._.html) [Modeling](file:///E|/rachel/gmv/gmv.cast.uark.edu_80/modeling/_._.html) [Digital Photogrammetry](file:///E|/rachel/gmv/gmv.cast.uark.edu_80/photogrammetry/_._.html) [3D Scanning](file:///E|/rachel/gmv/gmv.cast.uark.edu_80/scanning-2/_._.html) [Equipment](file:///E|/rachel/gmv/gmv.cast.uark.edu_80/equipment/_._.html) [Data and Projects by Region](file:///E|/rachel/gmv/gmv.cast.uark.edu_80/data-by-region/_._.html)**

## **Optocat Project Templates**

Having successfully set up the Breuckmann SmartSCAN HE as described in the [Breuckmann SmartSCAN Setup Workflow](file:///E|/rachel/gmv/gmv.cast.uark.edu_80/scanning/hardware/breuckmann-he/setup-operations-breuckmann-he/setting-up-the-breuckmann-smartscan-he-2/_._.html), you are now ready to set up the parameters for your project and save them as a template.

## **BEGINNING YOUR OPTOCAT PROJECT:**

<span id="page-0-0"></span>1. I**titialide PROBEC** by clicking in the main left-hand menu on **Scan>Contour Matching> Initialization** (assuming you are not usin**<u>GRIhATEuTFMAPUATIF</u>** your project). A pop-up menu will appear where you can create a new project and select the direculary Municiplus will be stored, or you can initialize an existing project.

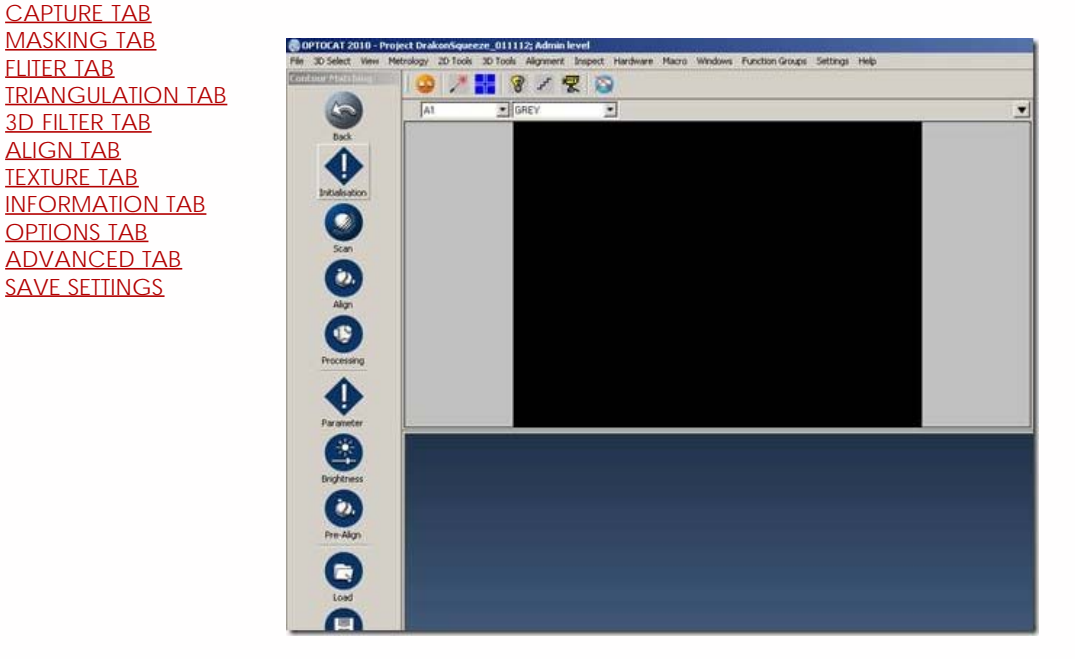

2. Once you have created or initialized a project a second pop-up menu will appear providing options for using a template for the project settings. Select the **Full** template, or a custom template you have created.

3. In the third pop-up menu, select the lens size you are using from the **scanner serial number** dialogue box. The lens size is appended to the end of the scanner serial number.

<span id="page-1-0"></span>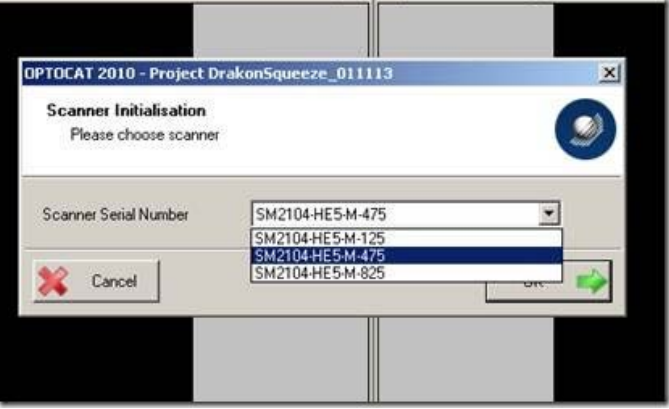

<span id="page-1-2"></span><span id="page-1-1"></span>4. A fourth pop-up menu will now appear with a series of tabs along the top. Work your way through the tabs checking that the options are set as described below. If the parameters of an option are not specified, leave the defaults. In the **Capture** tab set the **Averaging to reduce noise** option to **8 (Standard)** and check the box next to **Flickerless Shutter** if you are working under fluorescent lights.

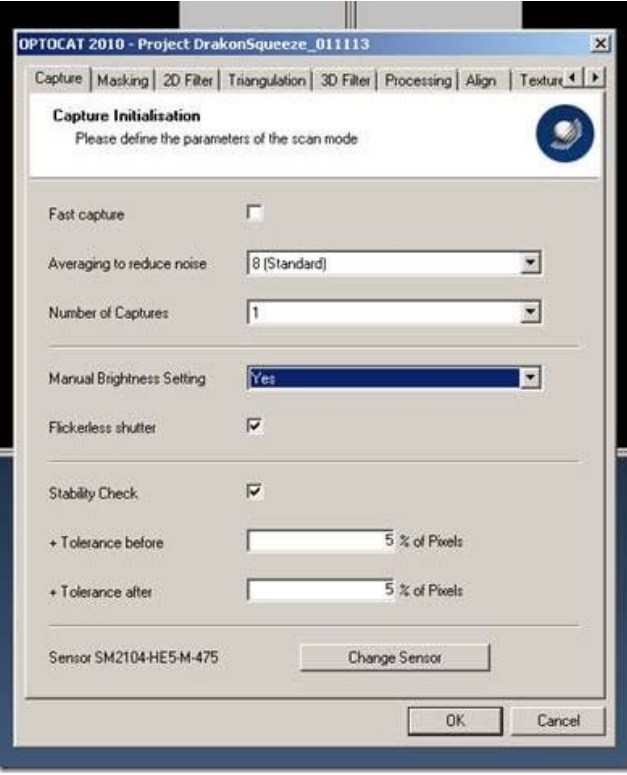

<span id="page-1-3"></span>In the **2D Filter** tab select **No Filter**In the **Masking** tab set **Reliability** to **More Data**.

<span id="page-2-0"></span>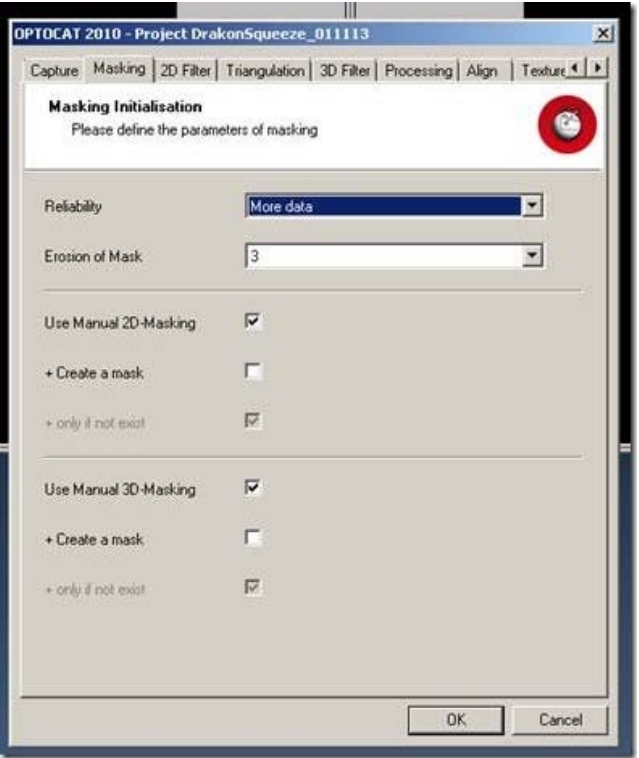

<span id="page-2-1"></span>In the **Triangulation** tab set **2D-Subsampling** to **Full Resolution** and set **3D-Mesh Compression** to **Lowest.**

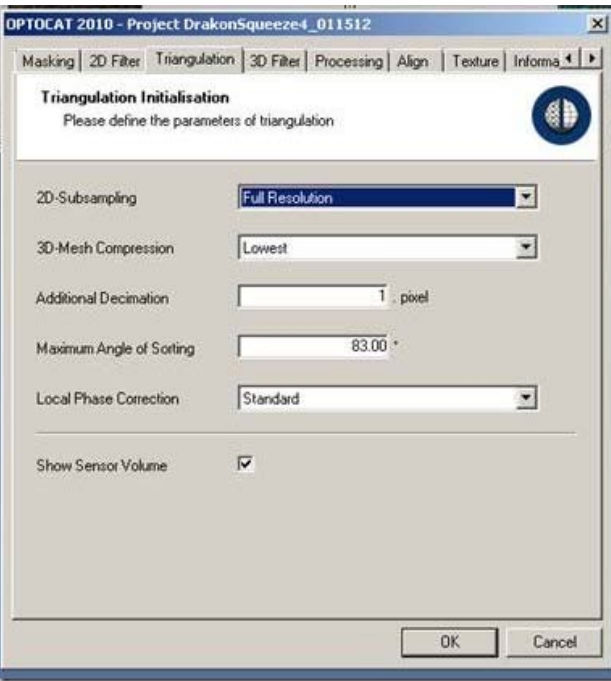

In the **3D Filter** tab set the **Standard Filter size** to **3x Pixelsize**, set **Cycles** to **3**, and leave all other parameters as the defaults.

<span id="page-3-0"></span>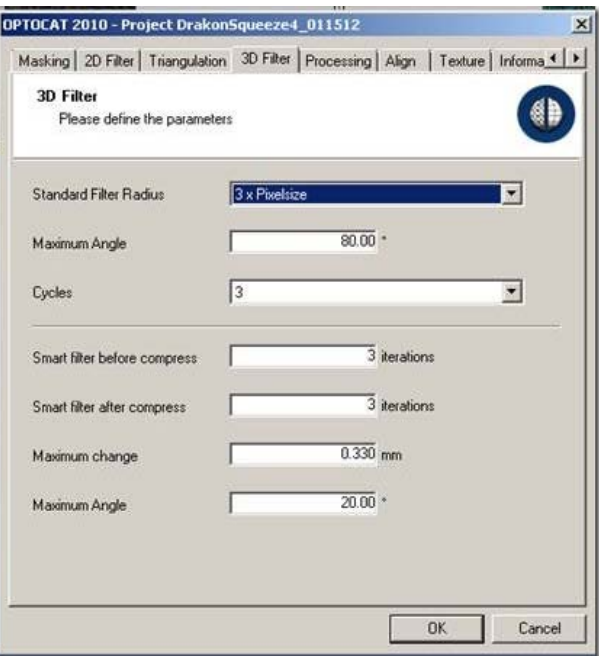

<span id="page-3-1"></span>In the **Processing** tab, leave the defaults.

In the **Align** tab set **Reliability** to **Ignore Reliability** (counter-intuitive, we know!).

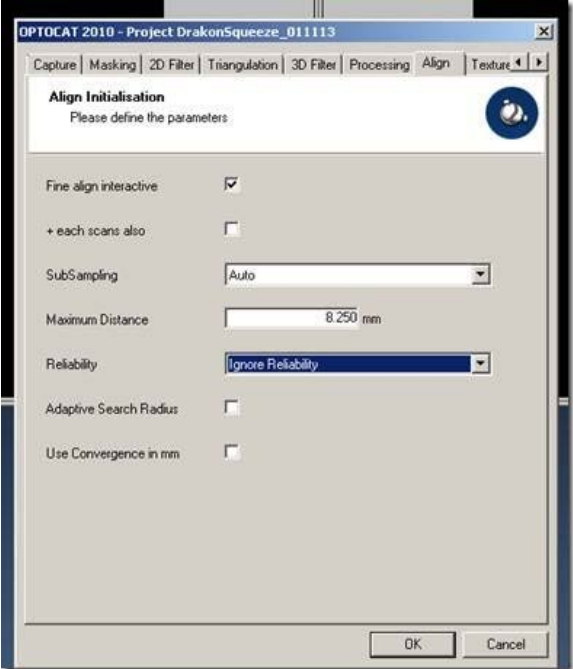

In the **Texture** tab check the boxes next to **Use Texture** and **Use Color** and set your lighting condition appropriately.

<span id="page-4-0"></span>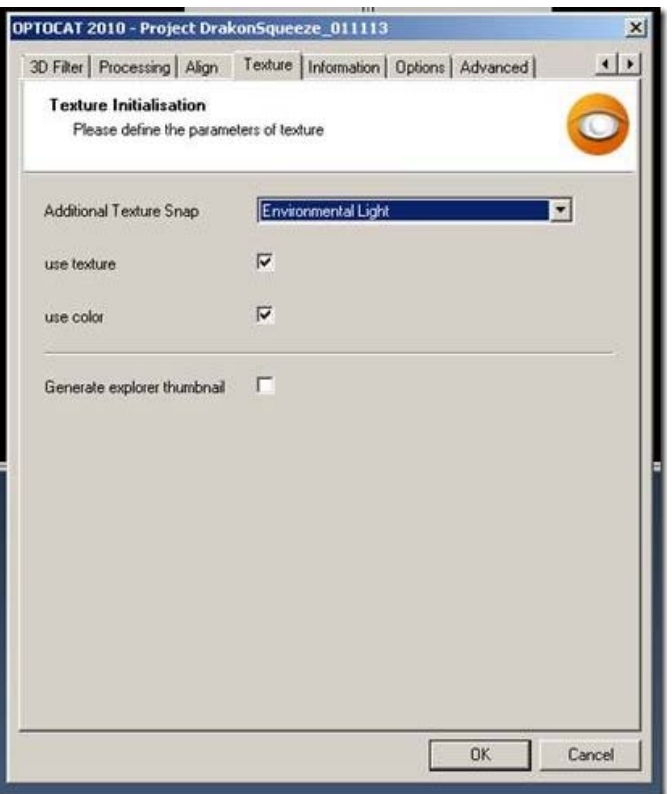

<span id="page-4-1"></span>In the **Information** tab, fill in the metadata for your project.

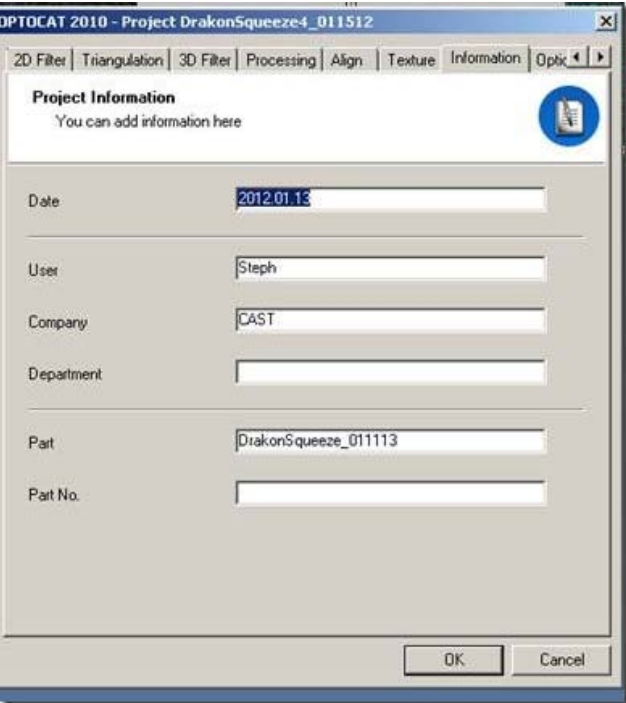

In the **Options tab check the Mains Frequency** and pick the correct setting for the country in which you are working.

<span id="page-5-0"></span>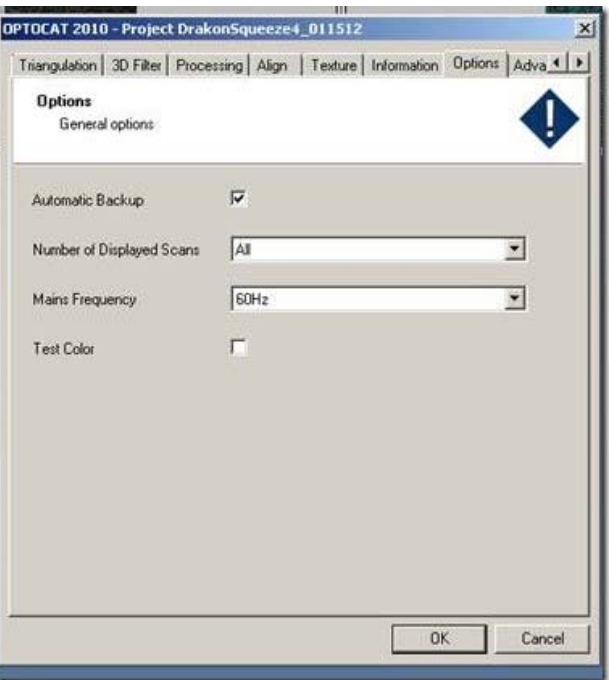

5. In the main menu select **File** and **Save Settings as Template**. In the **advanced** tab, leave the defaults. Click **OK** to accept your parameters for the project

<span id="page-5-1"></span>Please cite this document as: **Opitz, Rachel. 2012. Optocat Project Templates.CAST Technical Publications Series. Number 7407. http://gmv.cast.uark.edu/uncategorized/optocat-project-templates-2/. [Date accessed: 27 April 2013]. [Last Updated: 9 May 2012].** *Disclaimer: All logos and trademarks remain the property of their respective owners.*

**Login**

© 2013 - [Geospatial Modeling & Visualization](file:///E|/rachel/gmv/gmv.cast.uark.edu_80/_._.html)